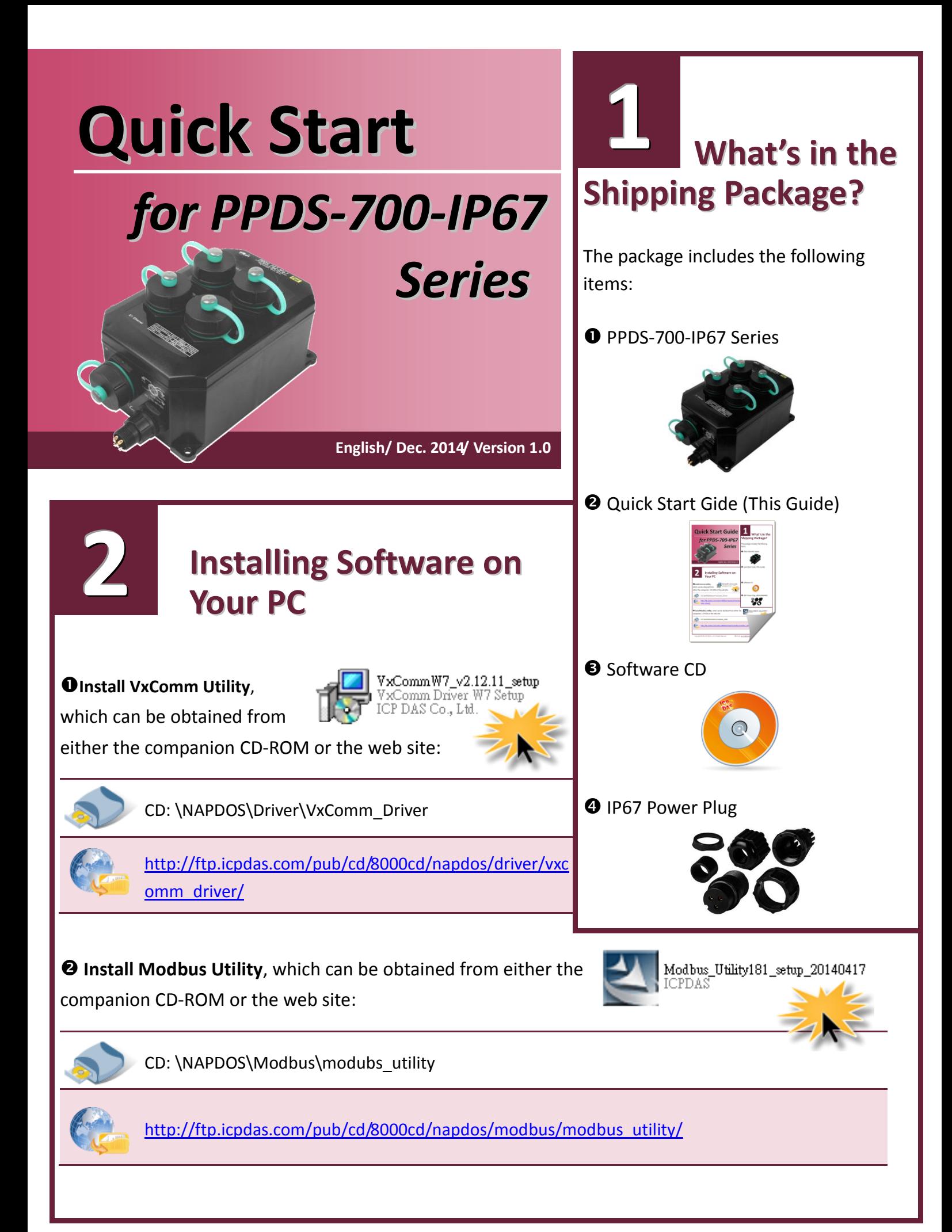

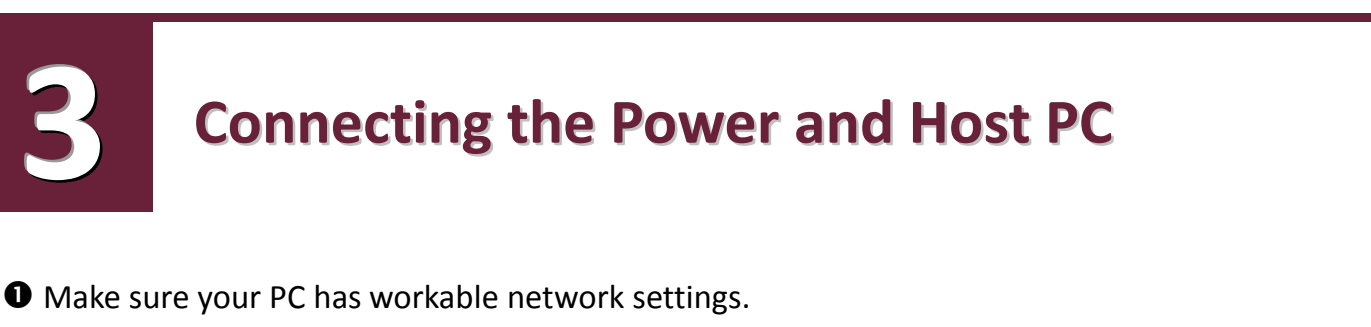

Disable or well configure your Windows firewall and Anti-Virus firewall first, else the "Search Servers" on page 4 may not work. (Please contact with your system Administrator)

 Connect both the PPDS-700-IP67 and your PC to the same sub network or the same Ethernet Switch.

Connect the Modbus device (e.g. M-7015, optional) to PPDS-700-IP67 on COM2 (RS-485 bus).

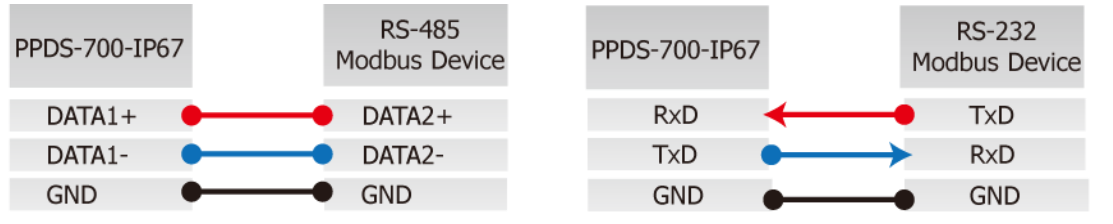

Supply power to the PPDS-700-IP67 and Modbus device (e.g. M-7015, optional)

- PPDS-700-IP67: PoE or +12  $\sim$  +48 V<sub>DC</sub> power.
- $\triangleright$  M-7015 (optional): +10 ~+30 V<sub>DC</sub> power; Device ID: 2.

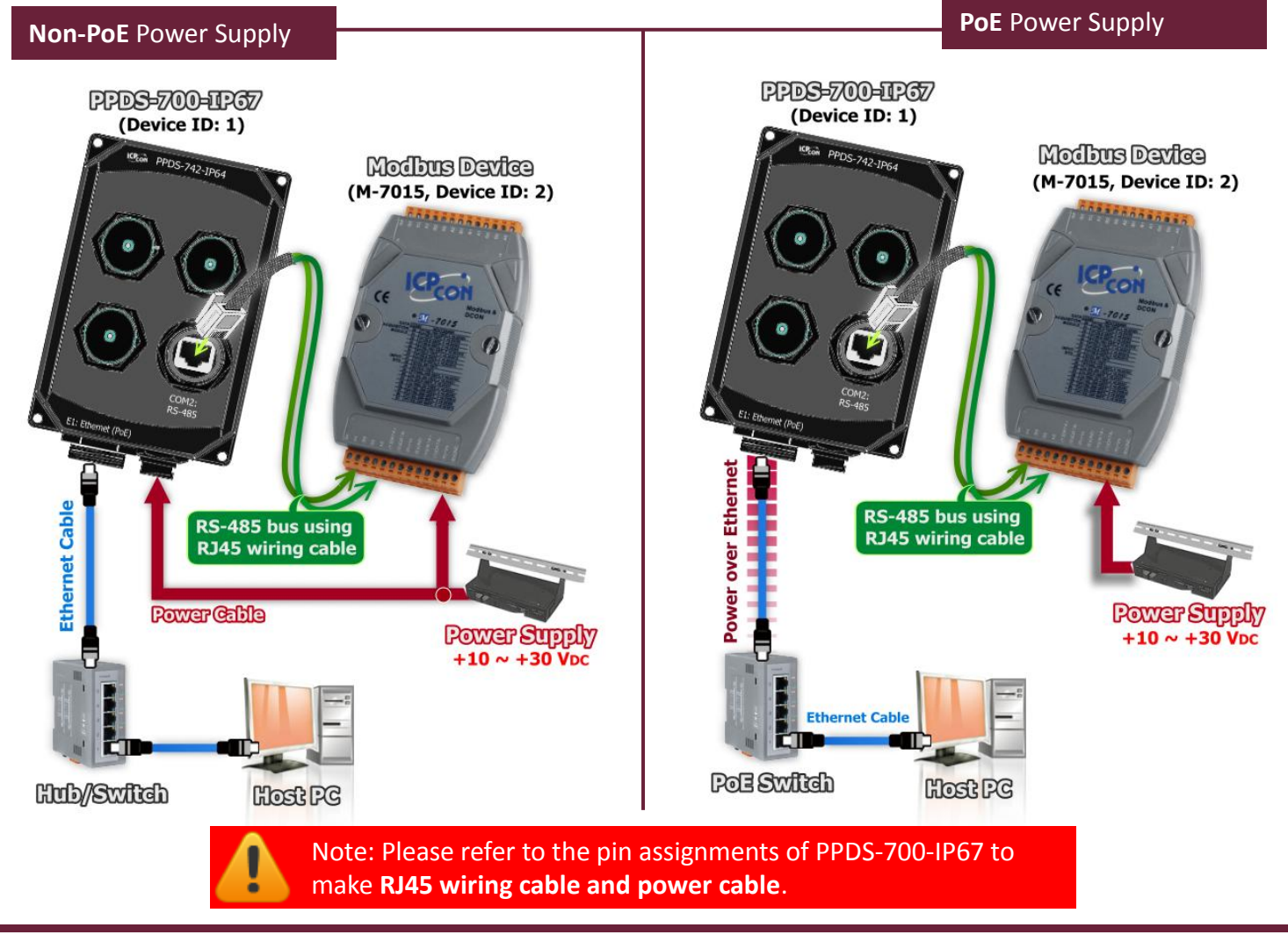

**4 Pin Assignments** $\sqrt{\frac{CP_{\text{coll}}}{CP_{\text{coll}}}}$  PPDS-741-IP67  $\sqrt{\frac{P}{PQ}$  PPDS-742-IP67  $\bigcap$  $\bigcirc$  $\bigcirc$  $\bigcirc$  $\subset$ 

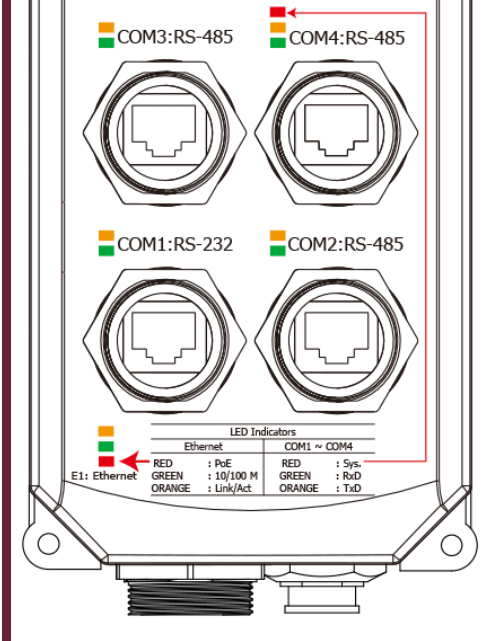

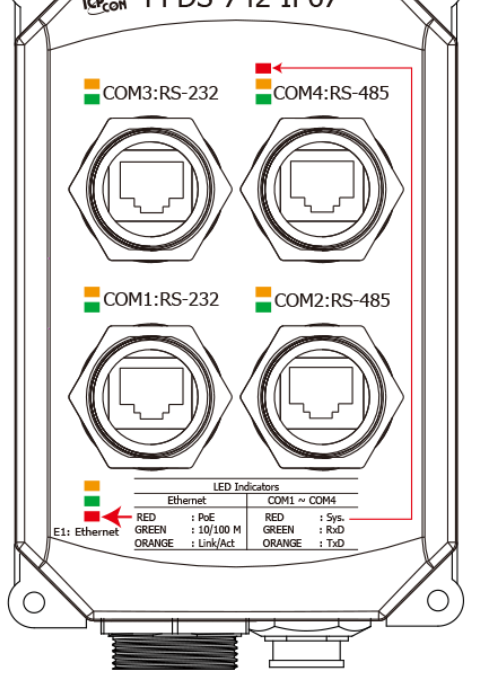

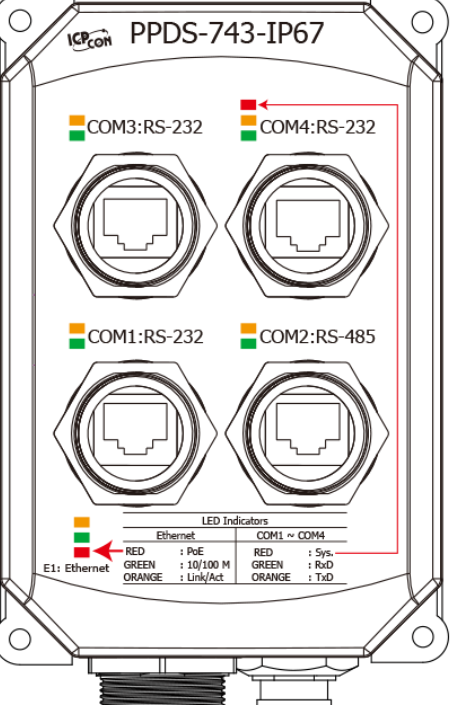

 $COM1 \sim COM4$ 

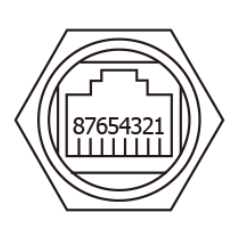

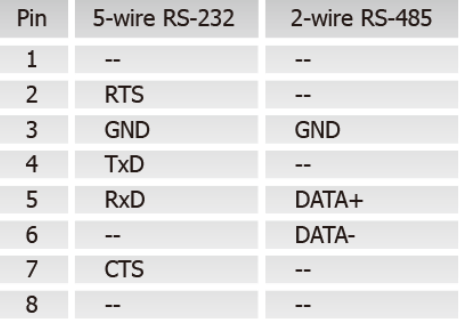

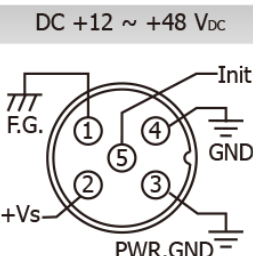

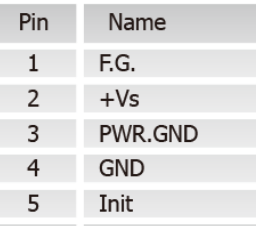

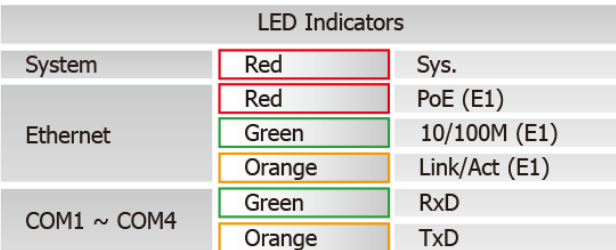

### **Configuring the Correct Network Settings**

Double click the VxComm Utility shortcut on the desktop.

**5**

- Click the **"Search Servers"** button to search your PPDS-700-IP67.
- Double click the name of PPDS-700-IP67 to open the "**Configure Server (UDP)"** dialog box.

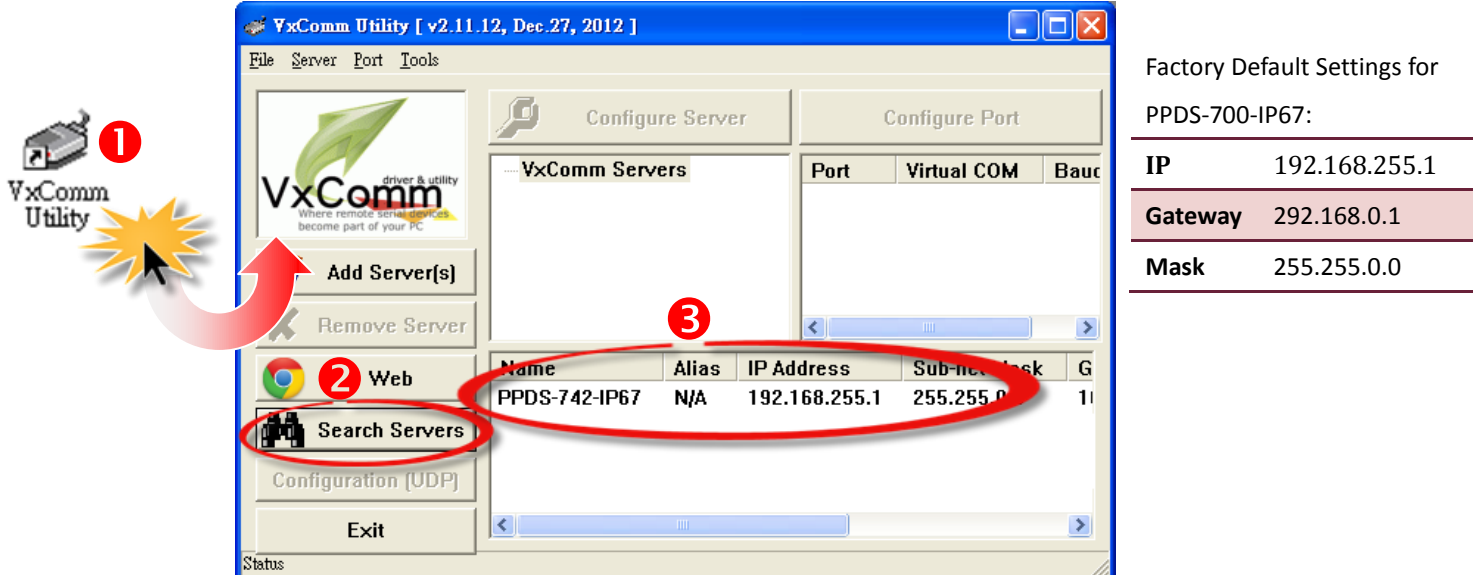

**O** Contact your Network Administrator to obtain a correct network configuration (such as **IP/Mask/Gateway**). Enter the network settings and then click "**OK**". The PPDS-700-IP67 will use the new setting 2 seconds later.

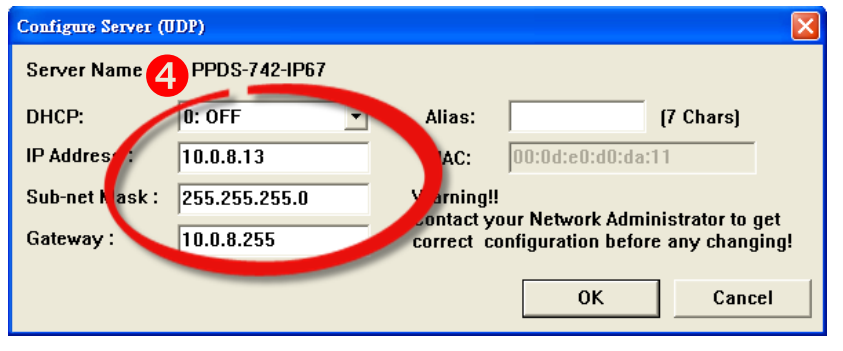

 $\Theta$  Wait 2 seconds and then click the "**Search Servers**" button again to ensure the PPDS-700-IP67 is working well with new configuration.

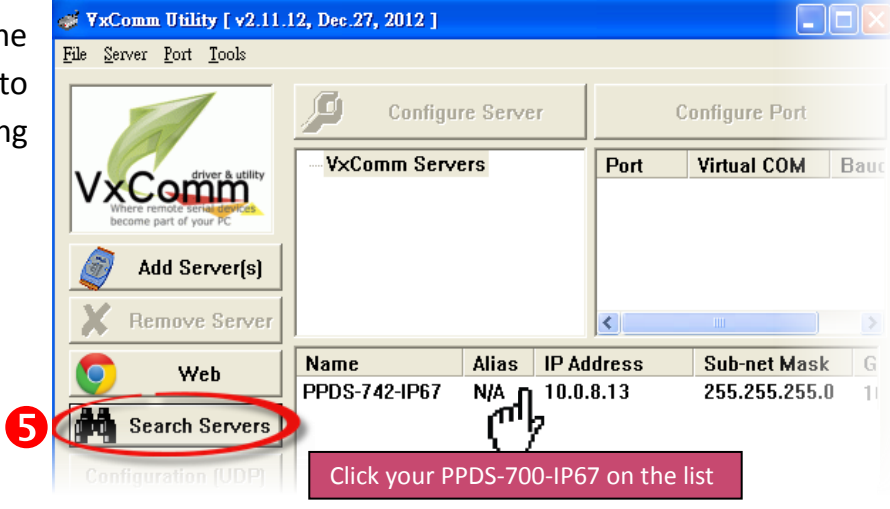

# **Configuring Virtual COM Ports**

#### Click the "**Add Server[s]**" button.

**6**

Assign a COM Port number and click "**OK**" to save your settings.

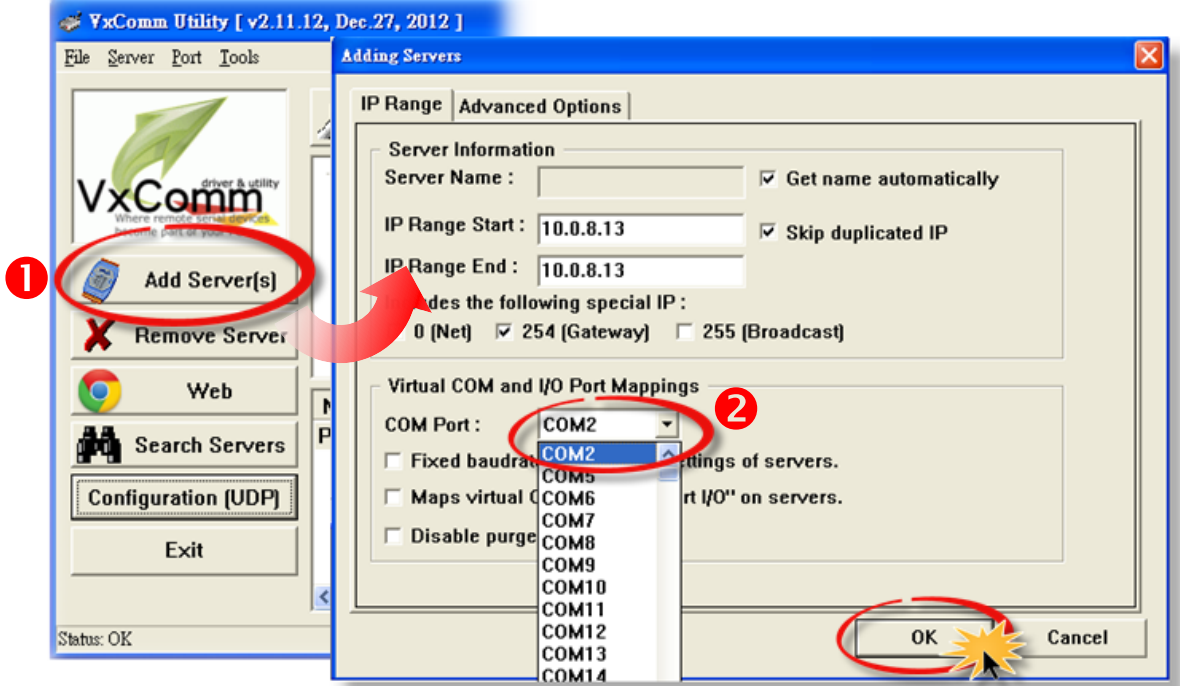

Click on PPDS-700-IP67 name and check the virtual COM port mappings on the PC.

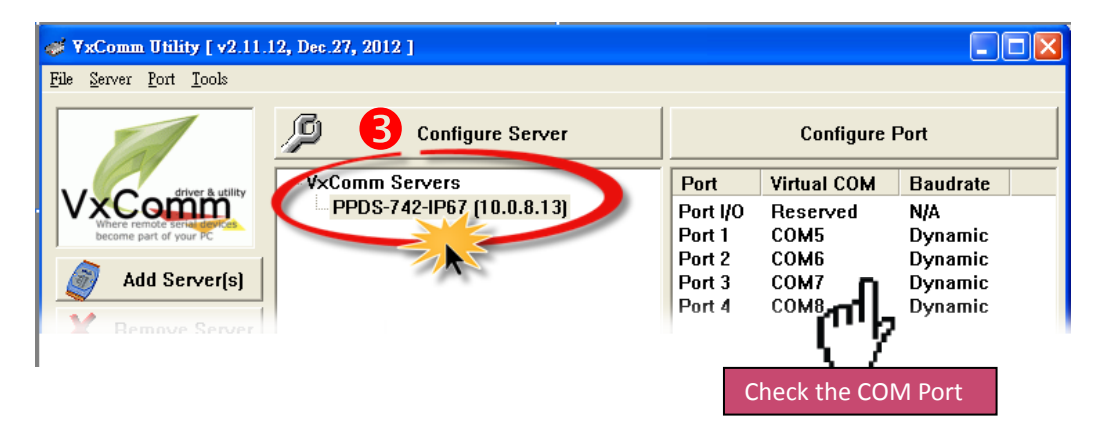

**<sup>●</sup>** Click "**Tools**"  $\rightarrow$  "**Restart Driver**", and then click the "**Restart Driver**" button.

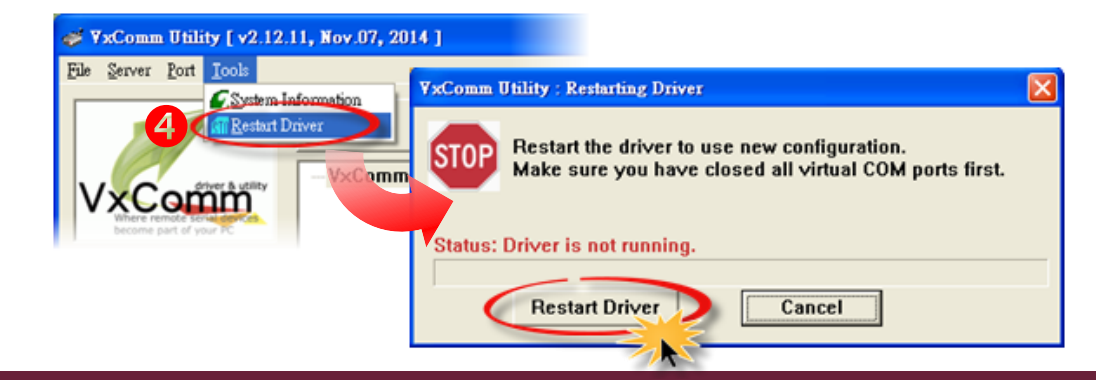

Copyright © 2014 ICP DAS Co., Ltd. All Rights Reserved. <br>
E-mail: service@icpdas.com Page: 5

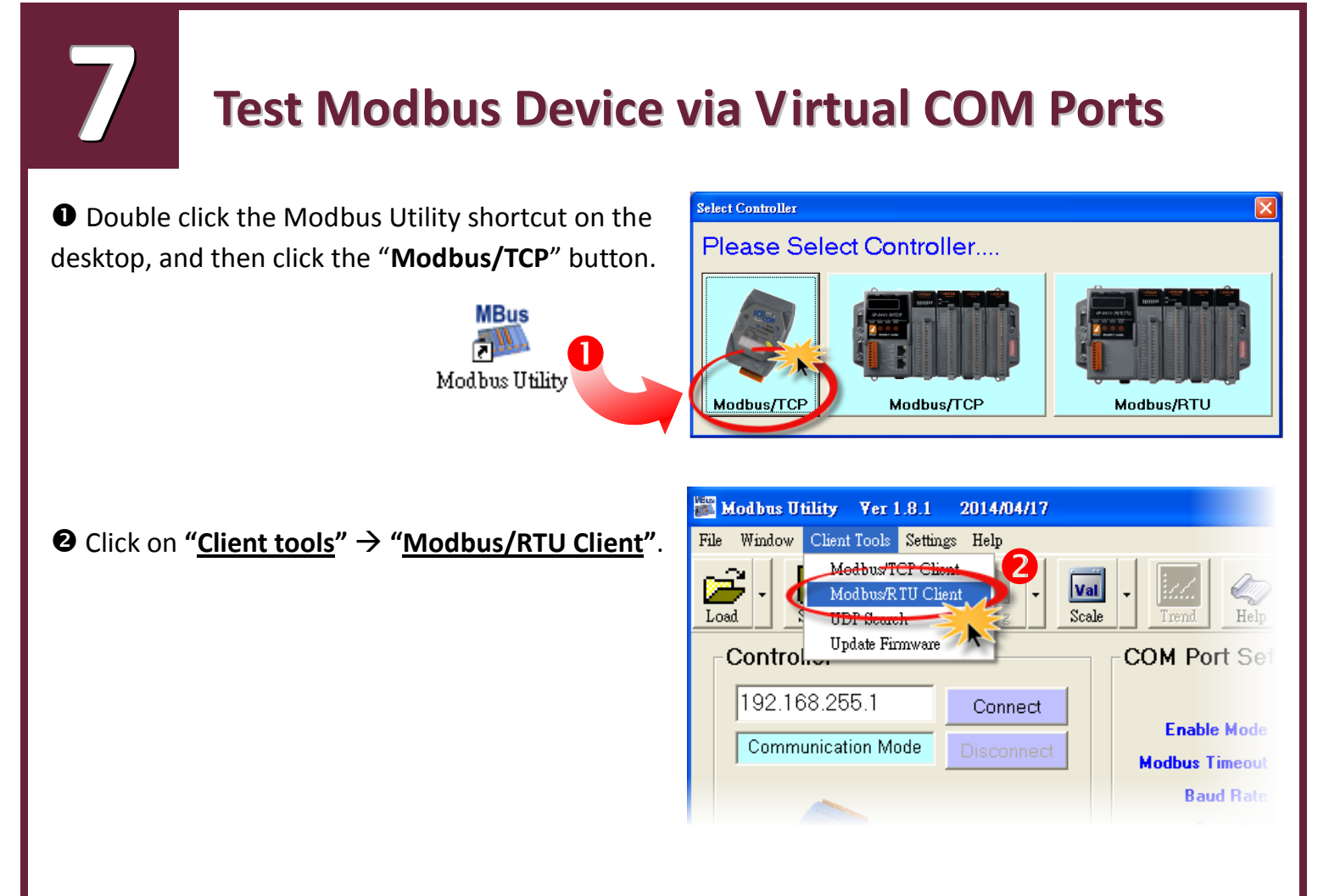

 Select your virtual COM port and baud rate (Ex: **COM6/115200**) on PPDS-700-IP67, and then click the "**Open**" button.

 Refer to "**Protocol Description**" and type the command in the command field then click the **"Send command"** button. If the response data is correct, it means the test is success.

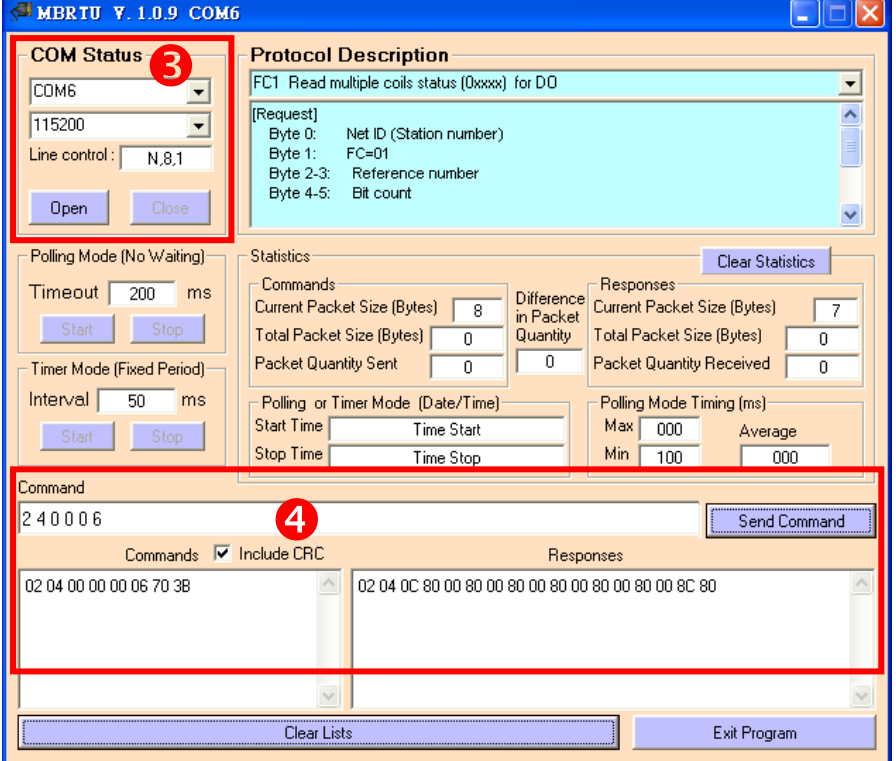

## **Modbus/TCP to Modbus/RTU Gateway**

O Open web browser, type the URL address of the PPDS-700-IP67 and press **"Enter"** to connect to the PPDS-700-IP67.

**8**

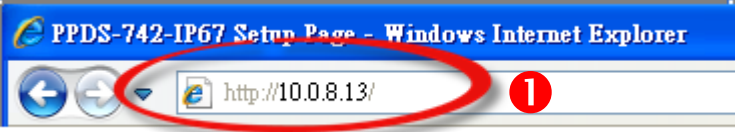

Click the "**Modbus Gateway Setting**" in the web page to configure the COM ports, as follows:

- 2-1: Select **appropriate COM Port** from the "Port (COM0 for All PORTS)" drop down list (e.g. COM2).
- 2-2: Assign a **Numbers of Modbus device** in the "Number of ID for serial Modbus device" field (e.g. 4).
- 2-3: Select **Modbus type** from the "Type (0: ASCII, 1:RTU)" field (e.g. 1 "Modbus RTU").
- 2-4: Checked the "**Save to EEPROM**" and "**Apply the current setting**" and then click the "**Update**" button to update it to PPDS-700-IP67.

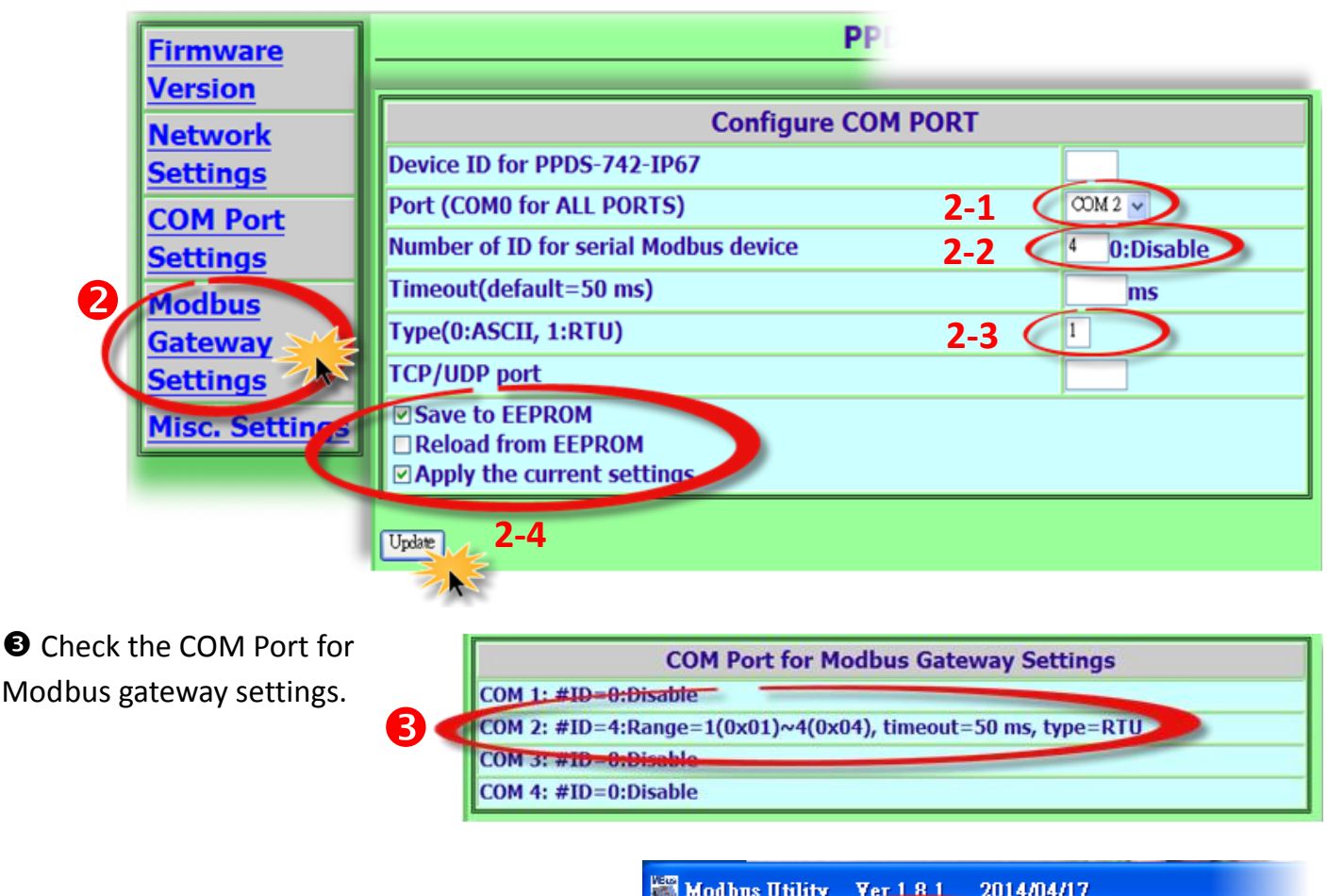

**O** Back to Modbus Utility, and then click the "Client tools"  $\rightarrow$  "Modbus/TCP Client".

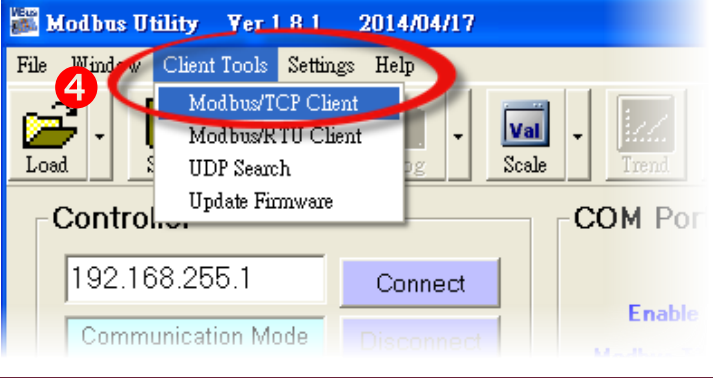

## **Successful Testing 9**

 Enter the **IP address of PPDS-700-IP67** and then click "**Connect**" button to connect the PPDS-700-IP67.

#### **O** Refer to "**Protocol Description**" and type command in the command field then click the "**Send Command**" button. If the response data is correct, it means the test is success.

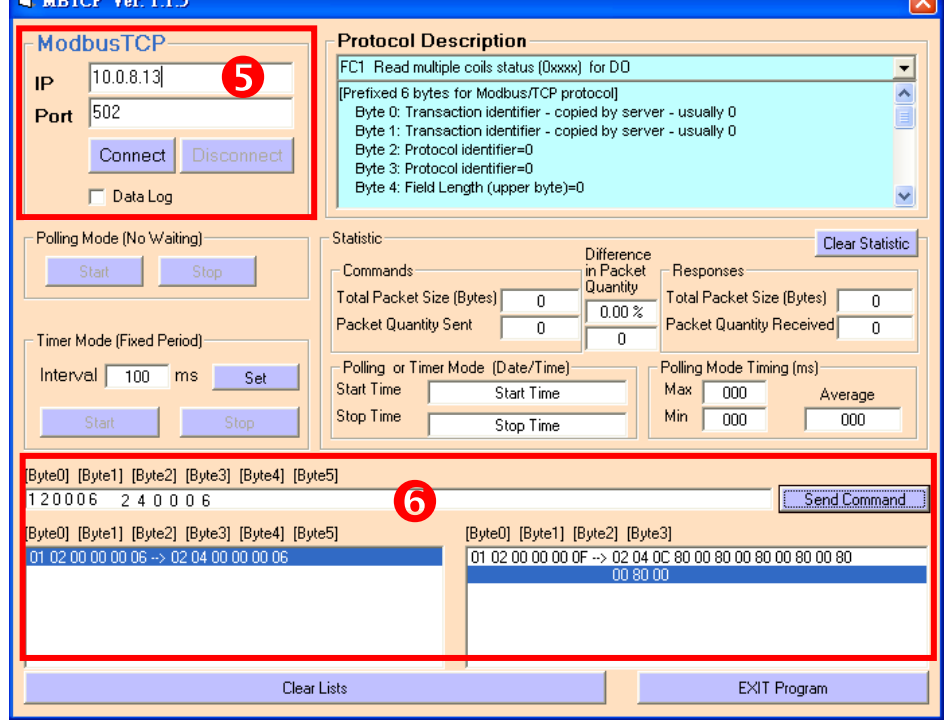

### **Related Information**

PPDS-700-IP67 product page:

http://www.icpdas.com/root/product/solutions/industrial\_communication/pds/ppds-700-ip67. html

**Documentation:** CD: \Napdos\PDS\PDS-700\Document http://ftp.icpdas.com/pub/cd/8000cd/napdos/pds/pds-700/document/

 $\triangleright$  Firmware: CD: \Napdos\PDS\PDS-700\VxComm\Server(PDS) http://ftp.icpdas.com/pub/cd/8000cd/napdos/pds/pds-700/vxcomm/server(pds)/

 M-7015 product page (optional): http://www.icpdas.com/products/Remote\_IO/m-7000/m-7015.htm